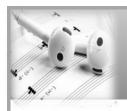

## Using Digital Learning Technologies in Junior Cycle Music

# How to Import an MP3

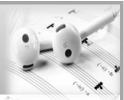

#### **GARAGEBAND**

# On iPhone/iPad

- Open Garageband and select + sign
- Create new song and Select Audio recorder
- Switch to track mode by tapping the **Track** sign at the top of the screen
- Click the loop sign
- Go to **Files,** browse items in the files app to locate the mp3 track
- Hold down the mp3, drag and drop into Garageband

#### **GARAGEBAND**

### On Mac

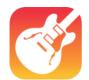

- Open Garageband and start a new track
- If the MP3 is on the desktop simply click, drag and drop into the new track
- If the MP3 is in Garageband/Apple Music library go to media browser locate and select the MP3 file you are looking for
- Click, drag and drop the MP3 into the new track

#### **AUDACITY**

- Open Audacity
- **Option 1**: Click, drag and drop the MP3
- Option 2 for multiple MP3s: Select File > Import > and Select Audio
- Hold CTRL + SHIFT and Select your chosen multiple MP3 tracks
- Click Open

#### **SOUNDTRAP**

- Open Soundtrap and click Enter Studio
- Start a new music project
- Click **Import file**
- Locate audio (MP3) file on your computer and click Open

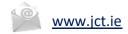

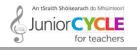

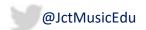